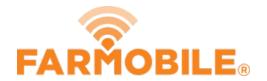

# Daily Heatmaps - View by Activity

View all of your daily activity in our heatmaps.

Written By: Support

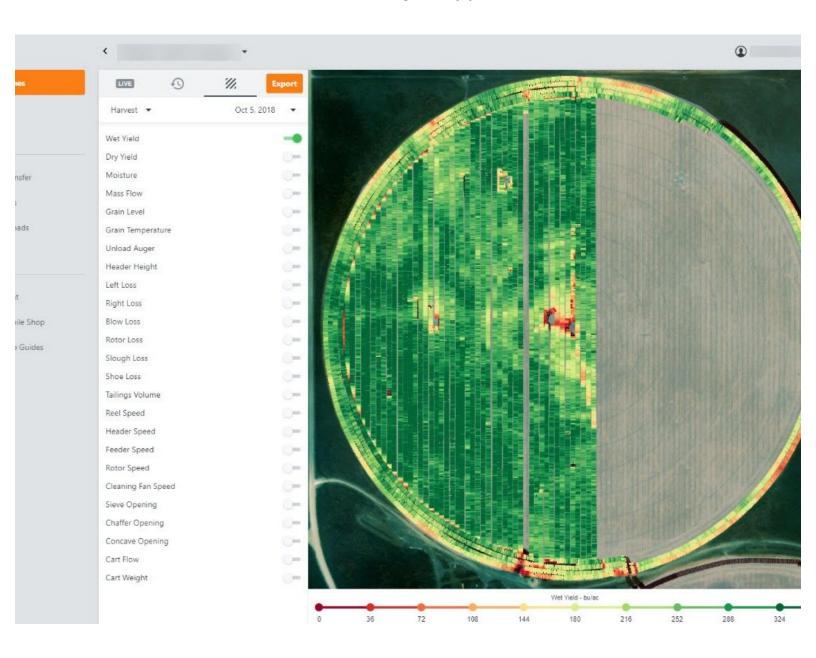

## **INTRODUCTION**

- Select Activity Type from the following options:
  - Machine, Plant, Spray, Spread, Harvest, and Forage
- Select a day that to view the Daily Activity.
- Toggle on an attribute and watch it draw on the map to review.

## **Step 1** — **Select Machines from the Farmobile DataEngine<sup>™</sup> Menu**

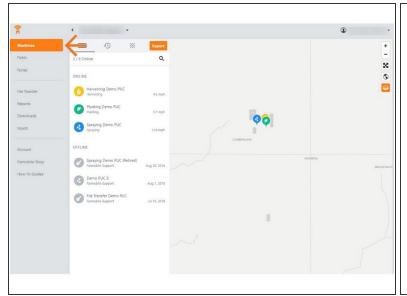

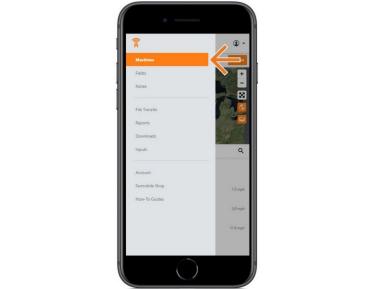

 Selecting Machines from the Farmobile DataEngine<sup>sM</sup> menu will open the Machines page with all of your PUC<sup>™</sup> listed and displayed on the map.

## Step 2 — Select Heatmaps

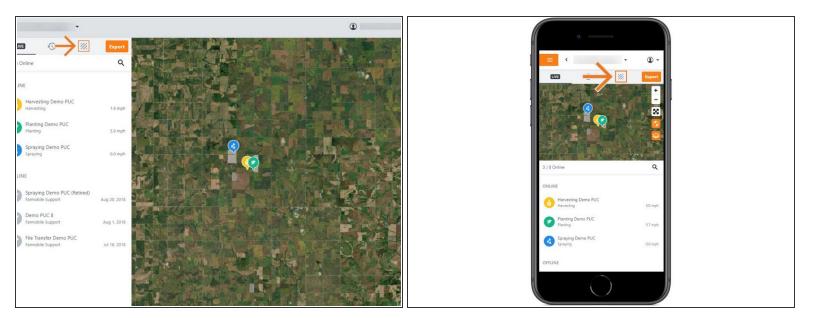

- This will open the Heatmap view.
- At the Grower level, your Heatmaps will display daily activity for all PUCs that match your activity type and date selections.
- At the Machine level, your Heatmpas will display the daily activity for only that PUC.

### Step 3 — Select Activity

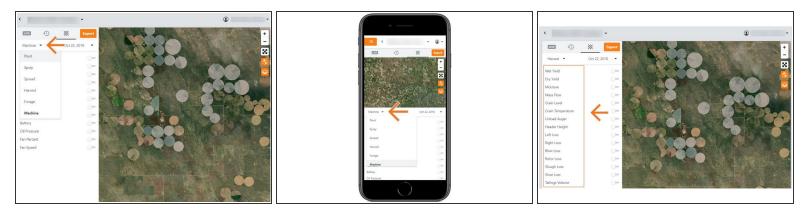

- Select which Activity type to view on the Heatmap.
- Selecting the Activity Type will update the list of attributes you can display.

#### Step 4 — Select Date

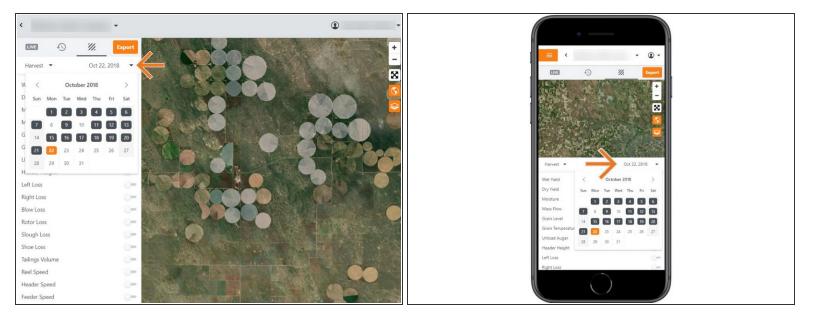

- Select the Date Picker to view the calendar.
- The calendar displays the current day in orange.
- All days containing the previously selected Activity Type are displayed as black.
- Select a day to view your Daily Heatmap.

#### Step 5 — Toggle On Attribute

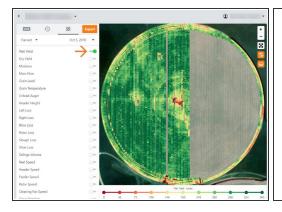

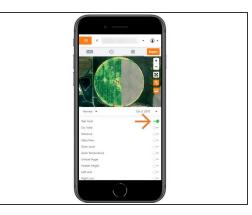

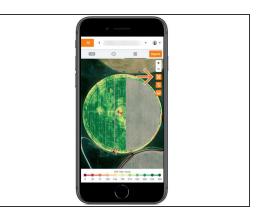

- Toggle on the Attribute you want to display on the Heatmap.
- If we didn't capture data for that attribute a grey machine path will be displayed.
- The map and legend will update to display the Heatmap of the selected attribute.
- The Heatmap displays everywhere your PUCs worked that day!
- Mobile: For mobile you can select the Full Extent button (located directly under Zoom In / Zoom Out buttons) to view the map and legend in full extent.